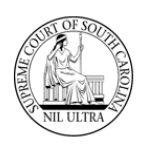

### **Introduction**

**SCJB** has created a new web application to allow a **Sentence Sheet** to be fully executed online alleviating the possibility of an illegible court sentence and/or illegible signatures. The **SCJB Electronic Sentence Sheet** application, as it is called, is available to solicitors, defense attorneys, judges, law clerks of judges, and clerks of court. It has been designed to work seamlessly with **CMS**.

This guide details the sentencing sheet workflow for **Judges** and their **law clerks** within the new application. (See the **Addendum** beginning on page 18 of this guide for information regarding the role of **law clerks**.) See other guides for **Solicitors**, **Defense Attorneys**, and **Clerks of Court** workflows.

### **Some Important Things to Know**

- ➢ Everything revolves around who is logged-in and what the value is in the **Sentence Sheet Status** field.
- ➢ Only **General Sessions** cases (qualifying cases) will appear in the application, and they must have a valid **Indictment** number. **Wildcard** indictment numbers will not work.
- $\triangleright$  Only a solicitor or a defense attorney can pull a warrant in an "Incomplete" status into the sentence sheet application initially.
- $\triangleright$  When a warrant is pulled into the electronic Sentence Sheet by a solicitor or defense attorney, the data populating the fields come from **CMS**.
- ➢ Data modified after the initial pull from **CMS** into the electronic Sentence Sheet will not be updated back to **CMS**, and data updated in **CMS** after the initial pull will not be updated back to the electronic Sentence Sheet database.
- ➢ However, if the solicitor, defense attorney, or court reporter are not on the case at the time of the initial pull from **CMS**, they will be added as new parties to the electronic Sentence Sheet.
- $\triangleright$  Once both attorneys have signed the electronic Sentence Sheet, they can no longer make any changes unless both attorneys clear their signatures.
- ➢ If the **Sentence Sheet Status** has a value of "In Process" indicating that the judge is reviewing it, **either** of the attorneys can still clear his/her signature.
- ➢ However, once the **Sentence Sheet Status** has a value of "Judge Signed", **neither** of the attorneys can clear his/her signature.
- ➢ Judges can access the electronic Sentence Sheet as **read-only,** if it has a **Sentence Sheet Status** of "Presentencing", "Signed One", "Judge Signed" or "Signed All".
- ➢ Judges can edit the electronic Sentencing Sheet **only** if it has a **Sentence Sheet Status** of "Signed Both", "In Process", or "Clerk Signed".

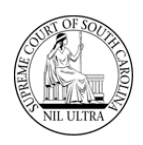

# **Log-In**

**Production URL:** <https://sentencing.sccourts.org/SentencingSheetApp/Account/Login.aspx>

**Judges** log-in using their **Judicial** username and password.

1. The initial log-in screen for the **SCJB Electronic Sentence Sheet** application appears as shown below:

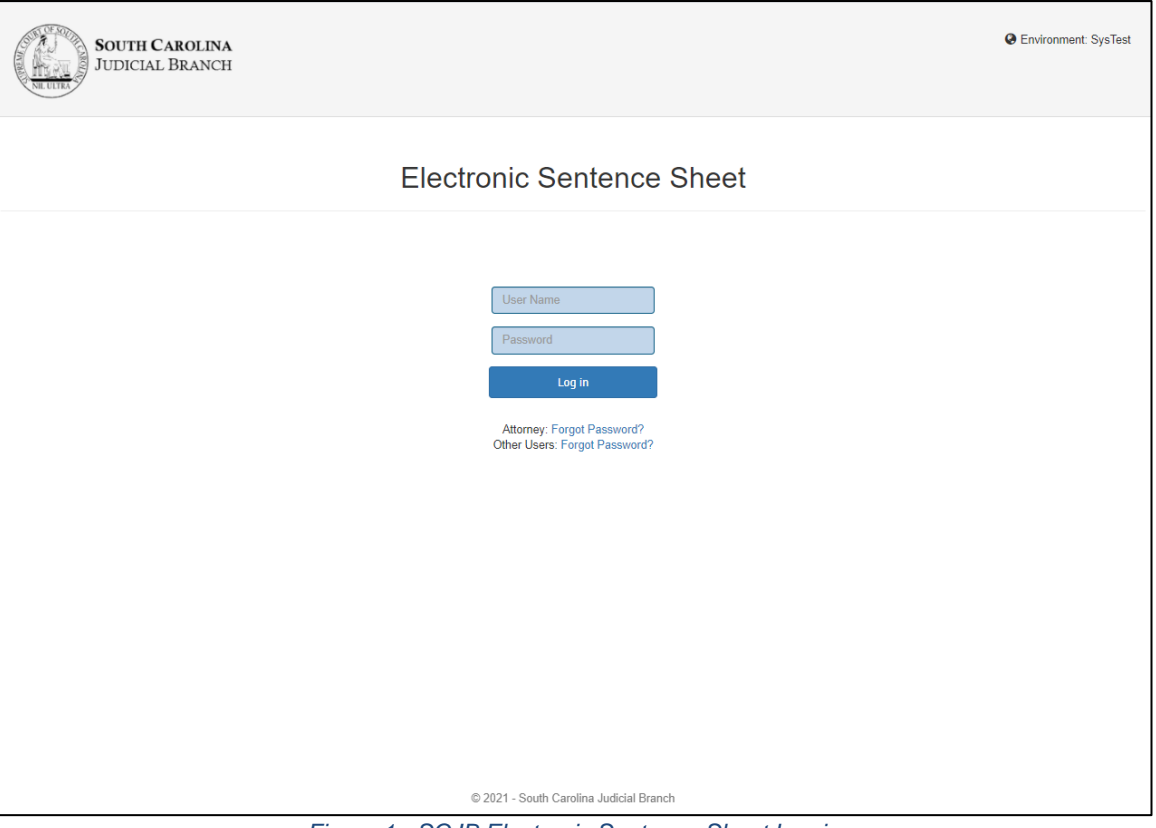

*Figure 1 - SCJB Electronic Sentence Sheet Log in*

2. Enter your username and password. If you have forgotten your password, click the "Forgot Password?" link for Other Users. If you know your password, enter it and press the **Log in** button. Proceed to **Step #5**.

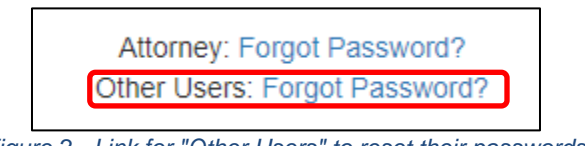

*Figure 2 - Link for "Other Users" to reset their passwords*

3. If "Forgot Password?" was clicked, the **Self-Service Password Management** screen appears. Click "Reset Password" link.

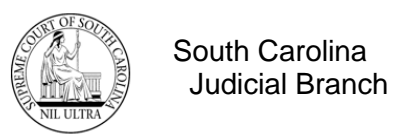

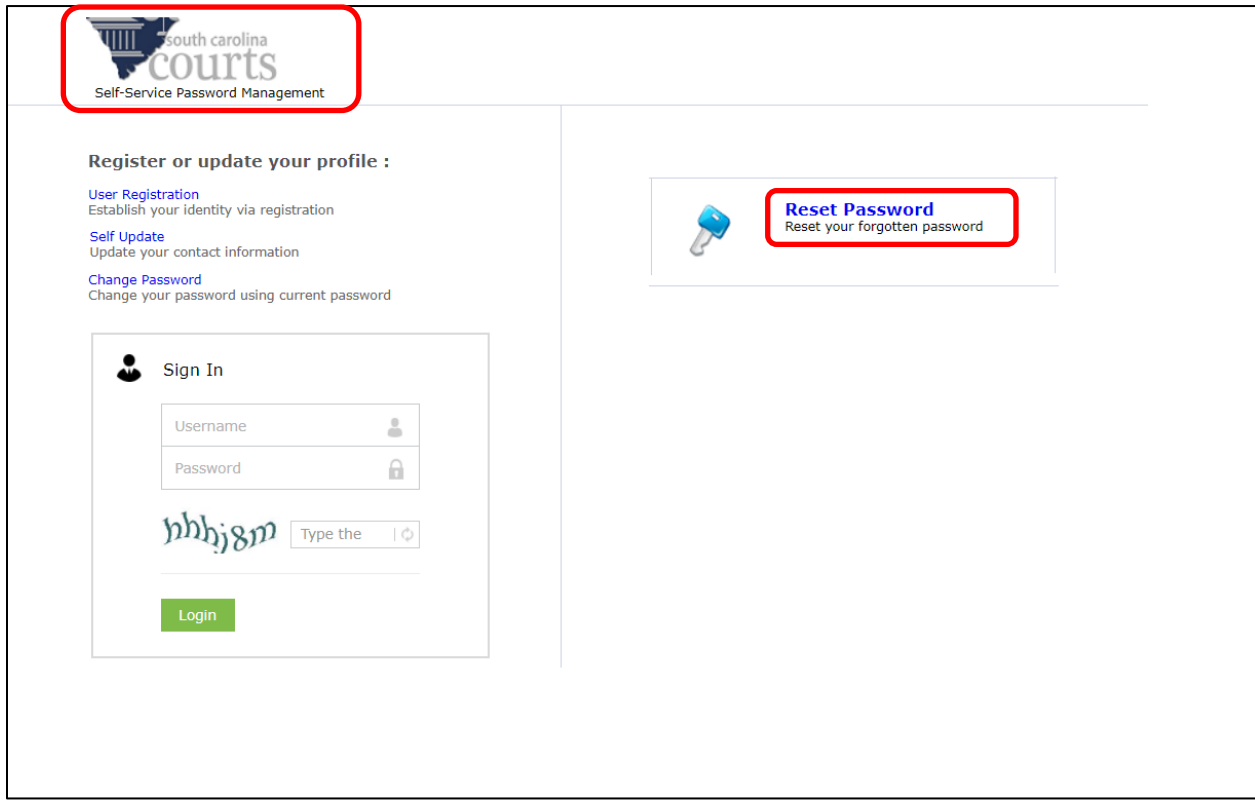

*Figure 3 - CMS Portal Self-Service Password Management screen with "Reset Password" link*

4. The **Forgot your password?** screen appears. Enter your username and click the **Continue** button. Follow the instructions to obtain a new password and return to **Step #2**.

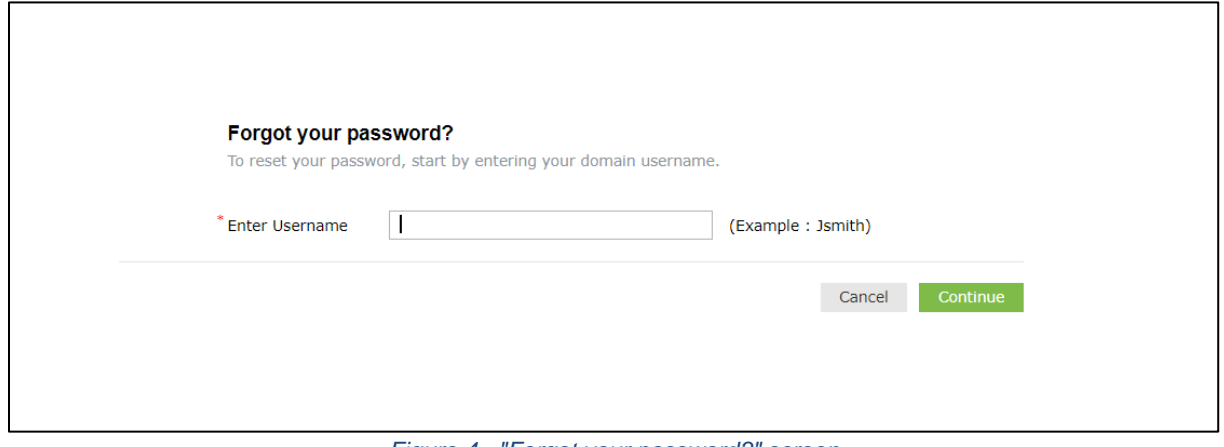

*Figure 4 - "Forgot your password?" screen*

South Carolina Judicial Branch

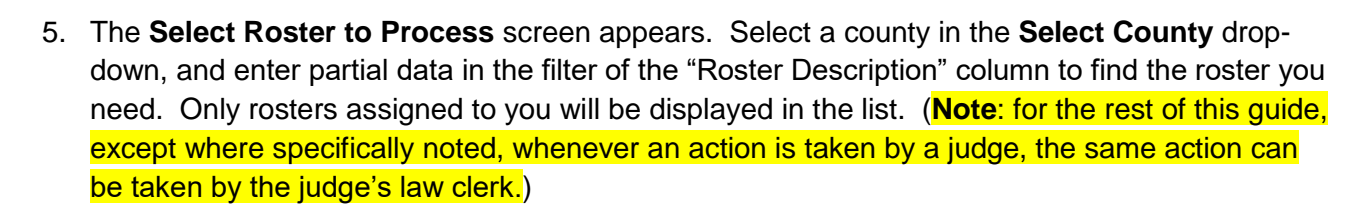

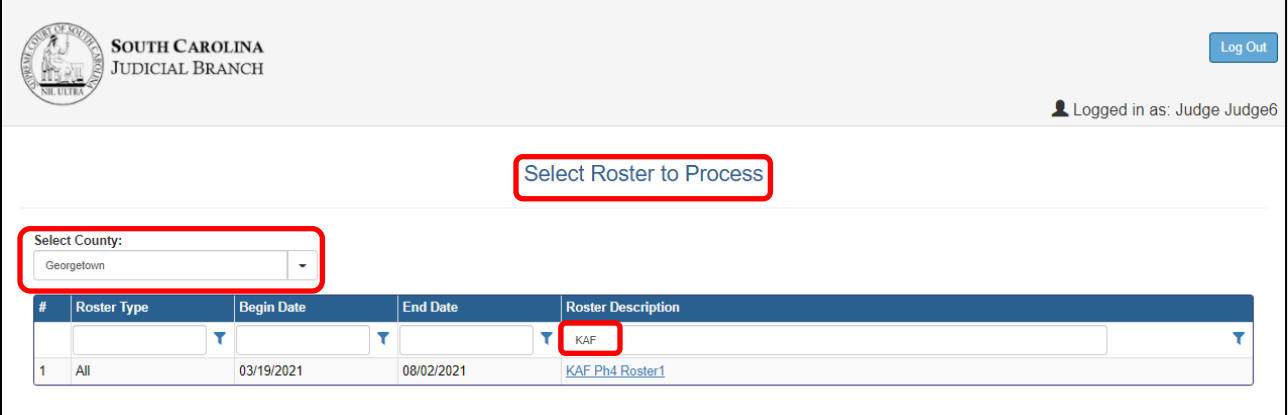

*Figure 5 - "Select Roster to Process" screen with filtered "Roster Description" value*

6. Click the roster link in the "Roster Description" column.

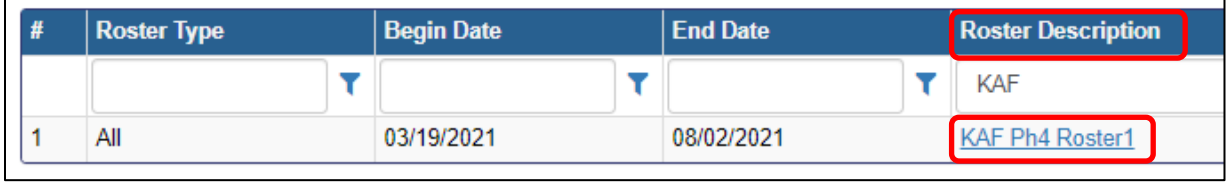

*Figure 6 - Close-up showing "Roster Description" column and link*

7. The **Select Case to Process** screen appears.

|    |                    |                                      |                          | <b>Select Case to Process</b>                              |                    |                                            |                              |
|----|--------------------|--------------------------------------|--------------------------|------------------------------------------------------------|--------------------|--------------------------------------------|------------------------------|
|    |                    |                                      |                          | Roster ID:                                                 | 55<br>Description: | KAF Ph4 Roster1                            |                              |
| #  | <b>Case Number</b> | <b>Defendant</b>                     | <b>Indictment Number</b> | Charge                                                     | <b>Arrest Date</b> | <b>Plea To Charge Desc</b>                 | <b>Sentence Sheet Status</b> |
|    |                    |                                      |                          |                                                            | ▼                  |                                            | ▼                            |
|    | KAFPH4 GS4         | Christina Caarlson Aacom             | 2021GS221000084          | DUI / Driving under the Influence, .16 or high 03/12/2021  |                    | DUI / Driving under the Influ In Process   |                              |
| 2  | KAFPH4 GS9         | Joe Henry                            | 2021GS221000087          | DUI / Driving under the Influence. . 10 but les 06/21/2021 |                    | DUI / Driving under the Influ Signed Both  |                              |
| 13 | KAFPH4 GS10        | <b>Bryan William Baaron III</b>      | 2021GS221000087          | DUI / Driving under the Influence. . 10 but les 06/21/2021 |                    | DUI / Driving under the Influ Signed Both  |                              |
| 4  | KAFPH4 GS1         | Andrew Watson Aacorn Sr.             | 2021GS221000080          | DUI / Driving under the Influence. . 10 but les 03/12/2021 |                    | DUI / Driving under the Influ Clerk Signed |                              |
| 15 | KAFPH4 GS8         | Nathanial Hawthorne Aacorn           | 2021GS221000088          | DUI / Driving under the Influence, .10 but les 06/21/2021  |                    |                                            | Incomplete                   |
| 6  | KAFPH4 GS34        | <b>Ellsworth Dinkins Aaborn II</b>   | 2021GS221000284          | DUI / Driving under the Influence. .16 or high 07/29/2021  |                    |                                            | Incomplete                   |
|    | KAFPH4 GS31        | Andrew Watson Aacorn Sr.             | 2021GS221000281          | DUI / Driving under the Influence. .10 but les 07/29/2021  |                    | DUI / Driving under the Influ Signed One   |                              |
| 8  | KAFPH4 GS33        | <b>Frederick Franklin Caaron III</b> | 2021GS221000283          | DUI / Driving under the Influence. . 10 but les 07/29/2021 |                    | DUI / Driving under the Influ Signed One   |                              |
| 9  | KAFPH4 GS2         | Benjamin Bartlett Aacorn IV          | 2021GS221000081          | DUI / Driving under the Influence, .16 or high 03/12/2021  |                    | DUI / Driving under the Influ Signed One   |                              |
| 10 | KAFPH4 GS32        | Alfred William Baaron Sr             | 2021GS221000282          | DUI / Driving under the Influence. .16 or high 07/29/2021  |                    | DUI / Driving under the Influ Signed One   |                              |

*Figure 7 - Select Case to Process screen*

8. To resize a column, hover the mouse pointer over a column separation line until you see it change into a double-sided arrow. While holding the left mouse button down, slide the mouse to the right to expand column size as needed.

South Carolina Judicial Branch

| <b>Plea To Charge Desc</b>                           | <b>Sentence Sheet Status</b> | <b>Plea To Charge Desc</b>                                            | <b>Communication</b> |
|------------------------------------------------------|------------------------------|-----------------------------------------------------------------------|----------------------|
|                                                      |                              |                                                                       |                      |
| DUI / Driving under the Influence, .10 Clerk Signed  |                              | DUI / Driving under the Influence, .10 but less than .16, 1st Offense | Clerk Signed         |
| DUI / Driving under the Influence. .10 Signed Both   |                              | DUI / Driving under the Influence, .10 but less than .16, 1st Offense | Signed Both          |
| DUI / Driving under the Influence, .16 Presentencing |                              | DUI / Driving under the Influence, .16 or higher, 1st Offense         | Presentencing        |
| DUI / Driving under the Influence, .10 Presentencing |                              | DUI / Driving under the Influence. .10 but less than .16. 1st Offense | Presentencino        |
| <b>Before</b>                                        |                              | After                                                                 |                      |

*Figure 8 - "Before" and "After" examples of column expansion*

9. Click the **Case Number** or the **Indictment Number** to access the electronic Sentence Sheet. Either one opens the electronic Sentence Sheet screen where a collapsible repeat of the **Case Selection** grid appears at the top of the screen to keep users from having to jump back and forth between the electronic Sentence Sheet and the **Case Selection** screen to click the next case or indictment number. If the **Sentence Sheet Status** before clicking the **Case Number**/**Indictment Number,** was "Signed Both", the **Sentence Sheet Status** value changes to "In Process".

| # | <b>Case Number</b> | <b>Defendant</b>             | <b>Indictment Number</b> |  |  |
|---|--------------------|------------------------------|--------------------------|--|--|
|   |                    |                              |                          |  |  |
|   | KAFPH4 GS1         | Andrew Watson Aacorn Sr.     | 2021GS221000080          |  |  |
| 2 | KAFPH4 GS2         | Benjamin Bartlett Aacorn IV  | 2021GS221000081          |  |  |
| 3 | KAFPH4 GS5         | Anderson Cooper Aacorn Jr.   | 2021GS221000085          |  |  |
| 4 | KAFPH4 GS6         | Benjamin Franklin Aacorn III | 2021GS221000085          |  |  |

*Figure 9 - Case Number link to electronic Sentence Sheet*

| # | <b>Case Number</b> | <b>Defendant</b>             | <b>Indictment Number</b> |  |  |
|---|--------------------|------------------------------|--------------------------|--|--|
|   |                    |                              |                          |  |  |
|   | KAFPH4 GS1         | Andrew Watson Aacorn Sr.     | 2021GS221000080          |  |  |
|   | KAFPH4 GS2         | Benjamin Bartlett Aacorn IV  | 2021GS221000081          |  |  |
| 3 | KAFPH4 GS5         | Anderson Cooper Aacorn Jr.   | 2021GS221000085          |  |  |
| 4 | KAFPH4 GS6         | Benjamin Franklin Aacorn III | 2021GS221000085          |  |  |

*Figure 10 - Indictment Number link to electronic Sentence Sheet*

**Note:** As a judge you can open the Sentence Sheet for any case that has a **Sentence Sheet Status** not equal to "Incomplete". However, you cannot edit the Sentence Sheet for cases with a **Sentence Sheet Status** of "Presentencing", "Signed One", "Judge Signed", or "Signed All".

|                 | Case Selection                 |                                    |                          |  |                                                            |                    |  |                                               |                              |  |  |
|-----------------|--------------------------------|------------------------------------|--------------------------|--|------------------------------------------------------------|--------------------|--|-----------------------------------------------|------------------------------|--|--|
|                 | Roster ID:                     |                                    |                          |  |                                                            |                    |  | Description:<br><b>KAF Ph4 Roster1</b>        |                              |  |  |
| #               | <b>Case Number</b>             | <b>Defendant</b>                   | <b>Indictment Number</b> |  | Charge                                                     | <b>Arrest Date</b> |  | <b>Plea To Charge Desc</b>                    | <b>Sentence Sheet Status</b> |  |  |
|                 |                                |                                    |                          |  |                                                            |                    |  |                                               |                              |  |  |
|                 | KAFPH4 GS4                     | Christina Caarlson Aacorn          | 2021GS221000084          |  | DUI / Driving under the Influence. . 16 or high 03/12/2021 |                    |  | DUI / Driving under the Influence In Process  |                              |  |  |
| $\overline{2}$  | KAFPH4 GS32                    | Alfred William Baaron Sr           | 2021GS221000282          |  | DUI / Driving under the Influence, .16 or high 07/29/2021  |                    |  | DUI / Driving under the Influence In Process  |                              |  |  |
| 3               | KAFPH4 GS10                    | Bryan William Baaron III           | 2021GS221000087          |  | DUI / Driving under the Influence, .10 but les 06/21/2021  |                    |  | DUI / Driving under the Influence Signed Both |                              |  |  |
| $\overline{4}$  | KAFPH4 GS9                     | Joe Henry                          | 2021GS221000087          |  | DUI / Driving under the Influence, .10 but les 06/21/2021  |                    |  | DUI / Driving under the Influence Signed Both |                              |  |  |
| 5               | KAFPH4 GS8                     | Nathanial Hawthorne Aacorn         | 2021GS221000088          |  | DUI / Driving under the Influence, .10 but les 06/21/2021  |                    |  |                                               | Incomplete                   |  |  |
| 6               | KAFPH4 GS34                    | <b>Ellsworth Dinkins Aaborn II</b> | 2021GS221000284          |  | DUI / Driving under the Influence, .16 or high 07/29/2021  |                    |  |                                               | Incomplete                   |  |  |
|                 | KAFPH4 GS1                     | Andrew Watson Aacorn Sr            | 2021GS221000080          |  | DUI / Driving under the Influence, .10 but les 03/12/2021  |                    |  | DUI / Driving under the Influence Signed All  |                              |  |  |
| $\mathbf{g}$    | KAFPH4 GS31                    | Andrew Watson Aacorn Sr            | 2021GS221000281          |  | DUI / Driving under the Influence, .10 but les 07/29/2021  |                    |  | DUI / Driving under the Influence Signed One  |                              |  |  |
| 9               | KAFPH4 GS33                    | Frederick Franklin Caaron III      | 2021GS221000283          |  | DUI / Driving under the Influence. . 10 but les 07/29/2021 |                    |  | DUI / Driving under the Influence Signed One  |                              |  |  |
| 10 <sub>1</sub> | KAFPH4 GS2                     | Benjamin Bartlett Aacorn IV        | 2021GS221000081          |  | DUI / Driving under the Influence, .16 or high 03/12/2021  |                    |  | DUI / Driving under the Influence Signed One  |                              |  |  |
|                 | Page 1 of 2 (15 items)<br>Prev | Next                               |                          |  |                                                            |                    |  |                                               |                              |  |  |

*Figure 11 - electronic Sentence Sheet screen showing an open Case Selection section at top*

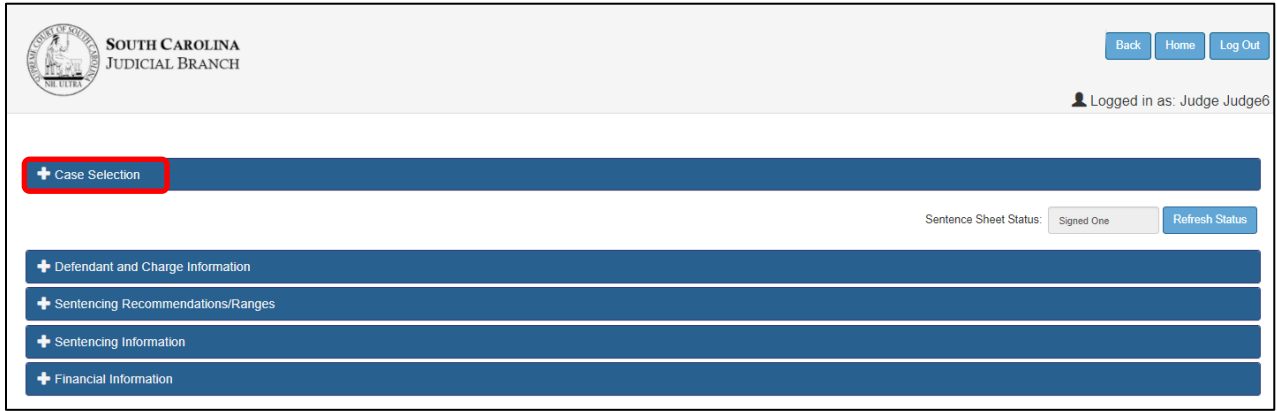

*Figure 12 - electronic Sentence Sheet with all sections collapsed*

A **Refresh Status** button appears between the **Case Selection** grid and the first section of the electronic Sentence Sheet, the **Defendant and Charge Information** section. This button allows the user to refresh the status of the current indictment at any time.

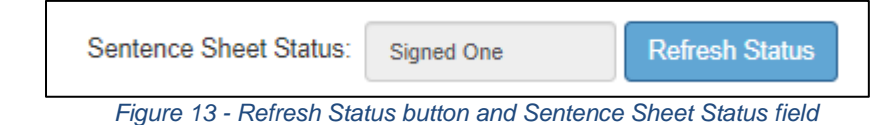

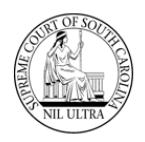

South Carolina Judicial Branch

There are four sections to the electronic Sentence Sheet:

- ❖ Defendant and Charge Information
- ❖ Sentencing Recommendations/Ranges
- ❖ Sentencing Information
- ❖ Financial Information

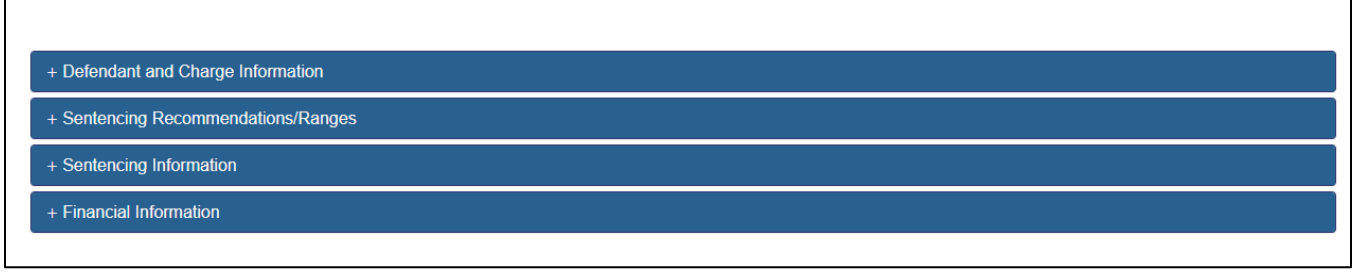

*Figure 14 - Four collapsible sections of electronic Sentence Sheet*

The fields within each section are enabled or protected based on the role of the person loggedin. While any log-in user can view a section, only specific users (solicitor, defense attorney, judge, law clerk, or clerk of court) can enter or change data in a particular section.

### **General Information**

A judge has the greatest number of permissions of any log-on role. This means that a judge can make changes in the **Defendant and Charge Information** section, the **Sentencing Recommendations / Ranges** section, and the **Sentencing Information** section. However, only the clerk of court can enter and/or update information in the **Financial Information** section. The **Sentencing Information** section is the main section used by the judge. The flow of the sections mimics the flow of a sentence sheet.

# **Defendant and Charge Information Section**

A judge can modify any area of this section except the **Solicitor Search** and the **Defense Attorney Search** fields (circled in red on **Figure 15**). These are protected fields and can only be changed by the solicitor or the defense attorney.

Reference the following two guides for additional details on updating this section:

- ❖ "Electronic Sentence Sheet Application: Solicitor Reference Guide"
- ❖ "Electronic Sentence Sheet Application: Defense Attorney Reference Guide"

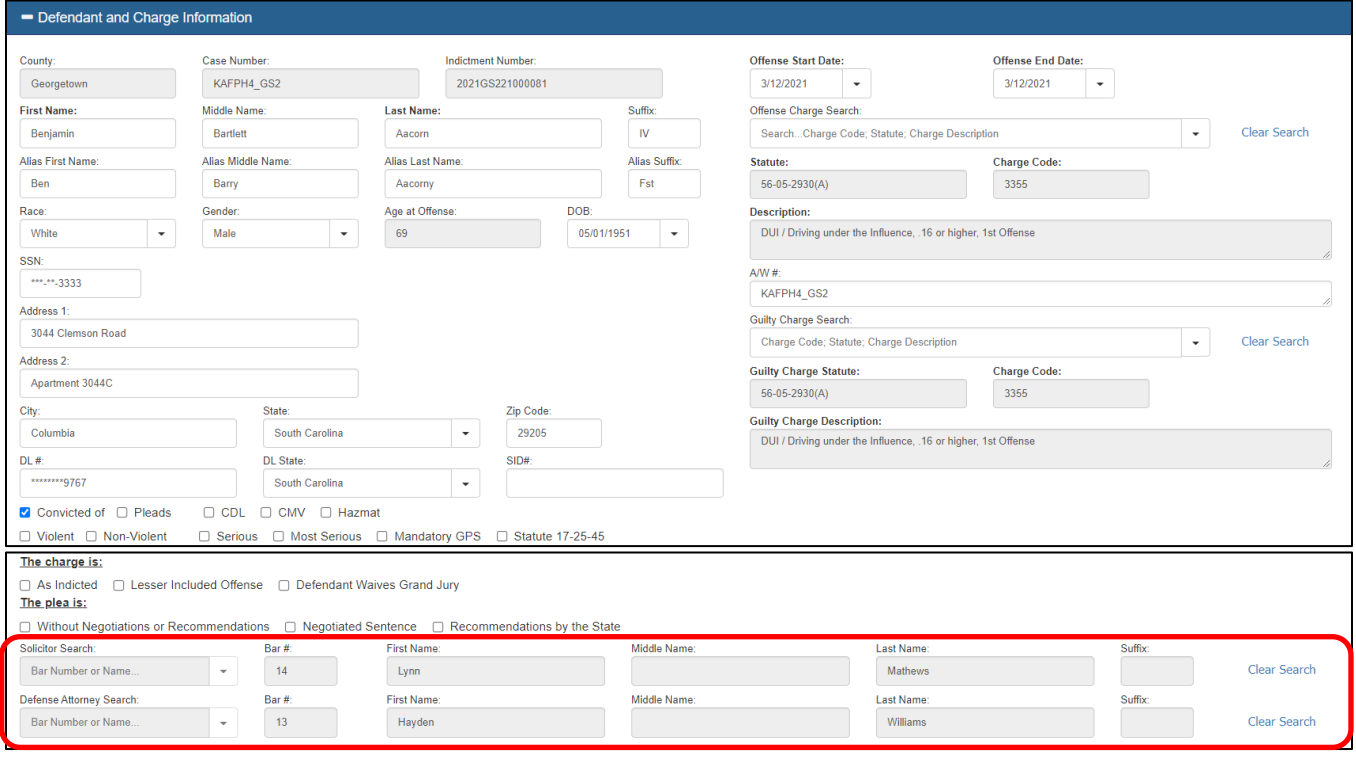

*Figure 15 - Defendant and Charge Information section*

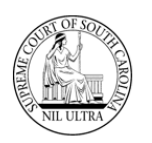

### **Sentencing Recommendations/Ranges**

A judge or a solicitor can modify the three memo fields in this section.

Reference the following guide for additional details on updating this section:

❖ "Electronic Sentence Sheet Application: Solicitor Reference Guide"

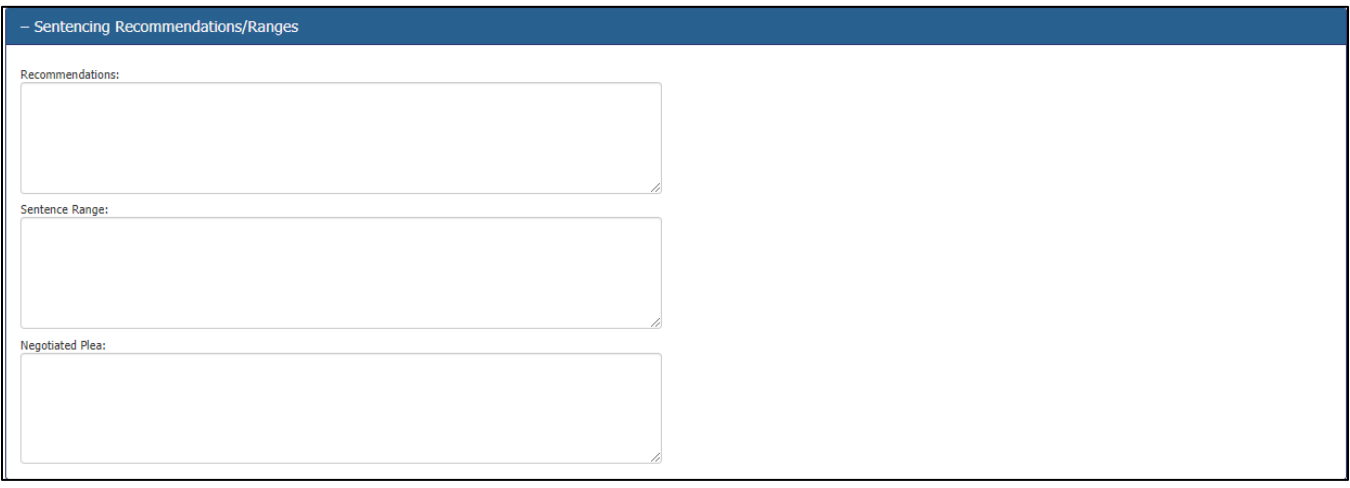

*Figure 16 - Sentencing Recommendations/Ranges section*

# **Sentencing Information Section**

This is the main section for the judge. The three guilty charge fields from the **Defendant and Charge Information** section are repeated at the top of this section.

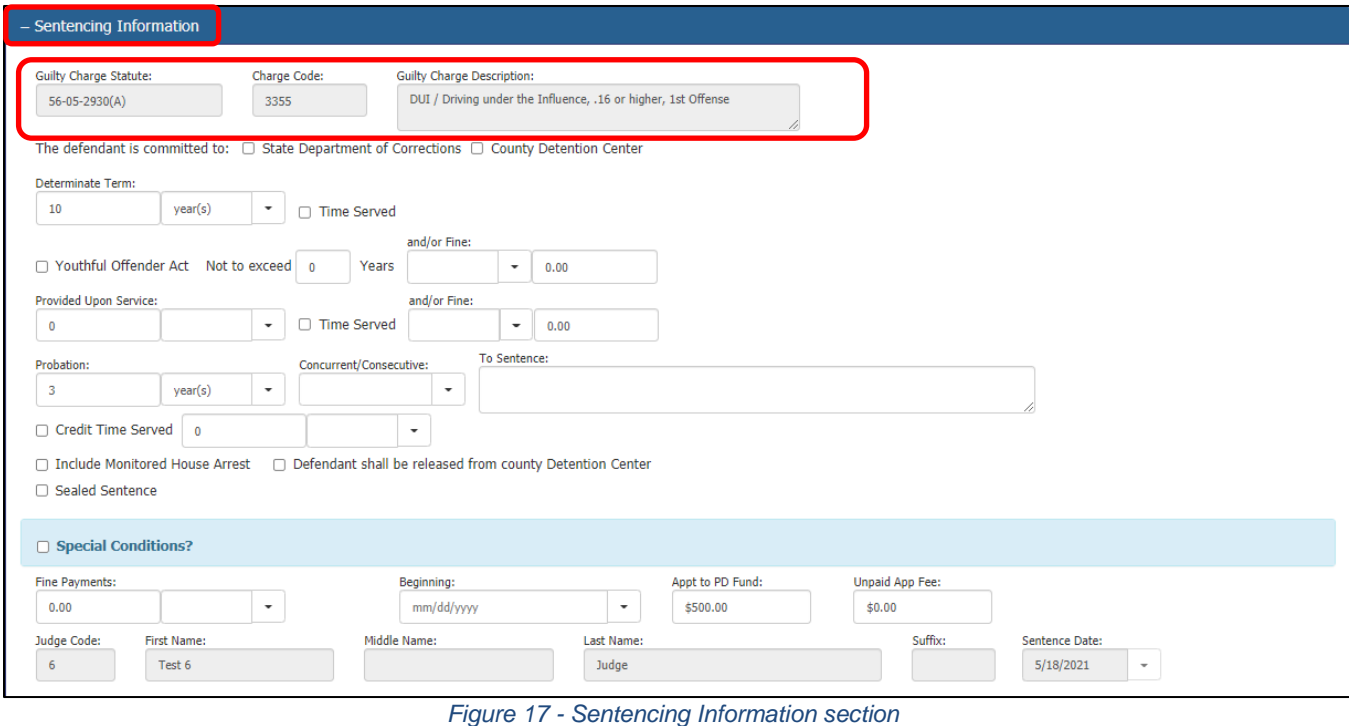

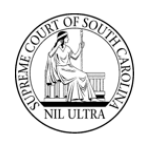

When the guilty charge is for domestic violence, a special message appears below the guilty charge fields for the benefit of the judge.

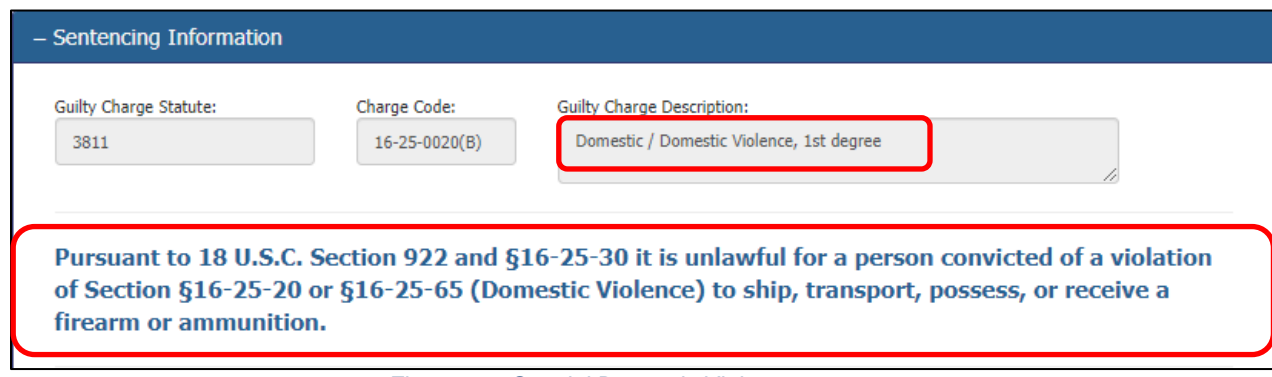

*Figure 18 - Special Domestic Violence message*

The main fields used in sentencing appear below the guilty charge information and are shown inside the red circle in **Figure 19**. In order for the **Sentencing Information** to be saved, **one** of the following fields must be checked and/or have data entered:

- ❖ **Determinate Term** (Total Sentence with amounts and units [days/months/years] specified)
- ❖ **Youthful Offender Act** (YOA) checked and number of years
- ❖ **Provided Upon Service** fine
- ❖ **Credit Time Served** (CTS) with or without time entered (no time entered indicates full determinate term)
- ❖ **Sealed Sentence**

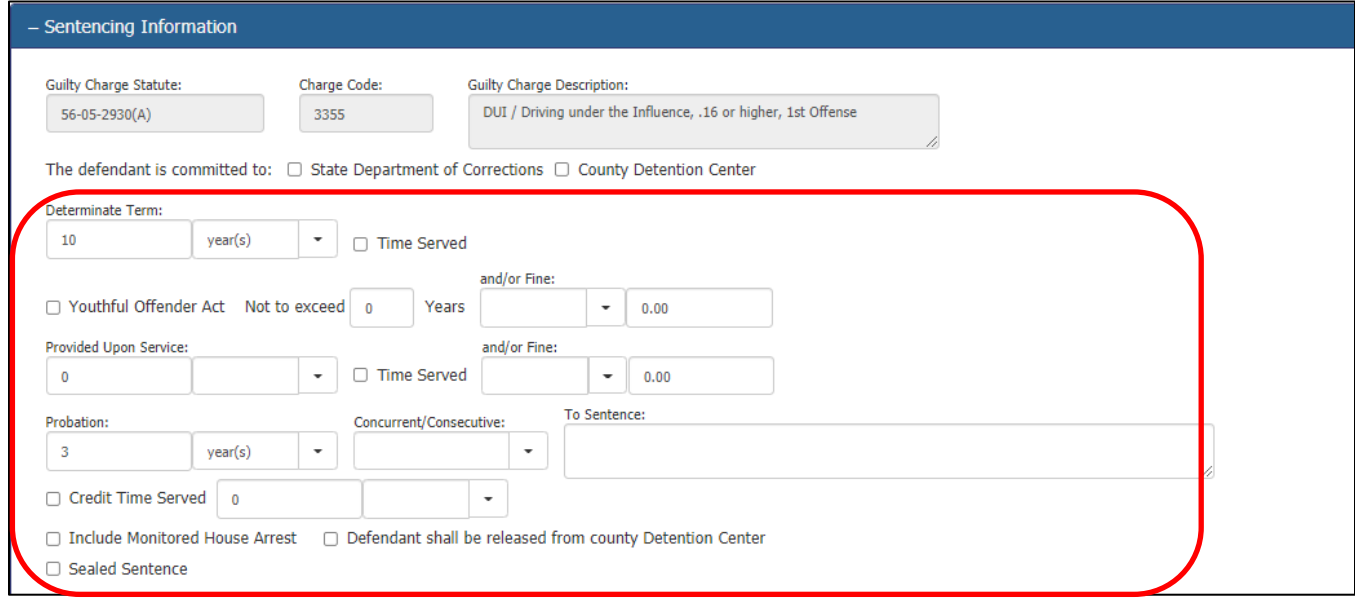

*Figure 19 - Main fields used in sentencing*

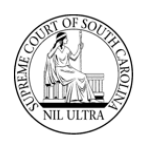

The **Special Conditions?** checkbox that appears above the **Fine Payments** field on the **Sentencing Information** section controls the appearance of an additional set of sentencing fields.

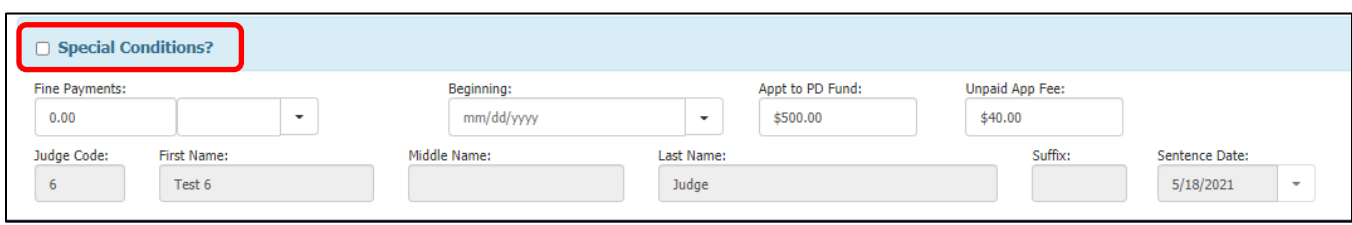

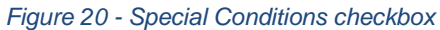

Marking the **Special Conditions?** checkbox displays these hidden fields, including a special **Restitution** checkbox.

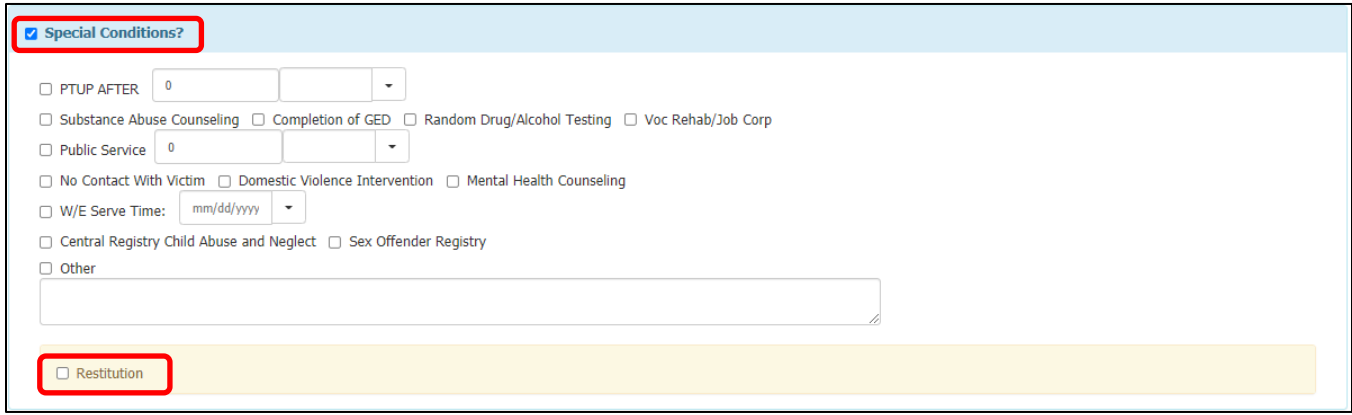

*Figure 21 - Hidden fields under Special Conditions*

Marking the **Restitution** checkbox displays the Restitution details hidden fields.

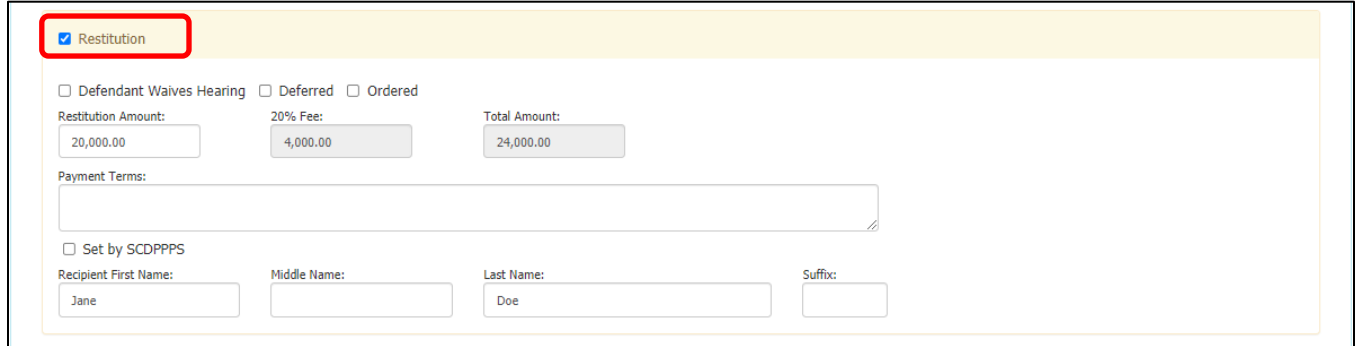

*Figure 22 - Hidden Restitution fields*

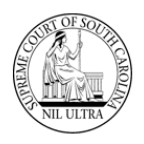

As the judge is entering information in the sentencing fields, he or she can click the **Save** button to save the information at any time. If any errors occur, error messages appear at the top of the screen and an "Error Saving" message appears at the bottom of the screen below the line of buttons.

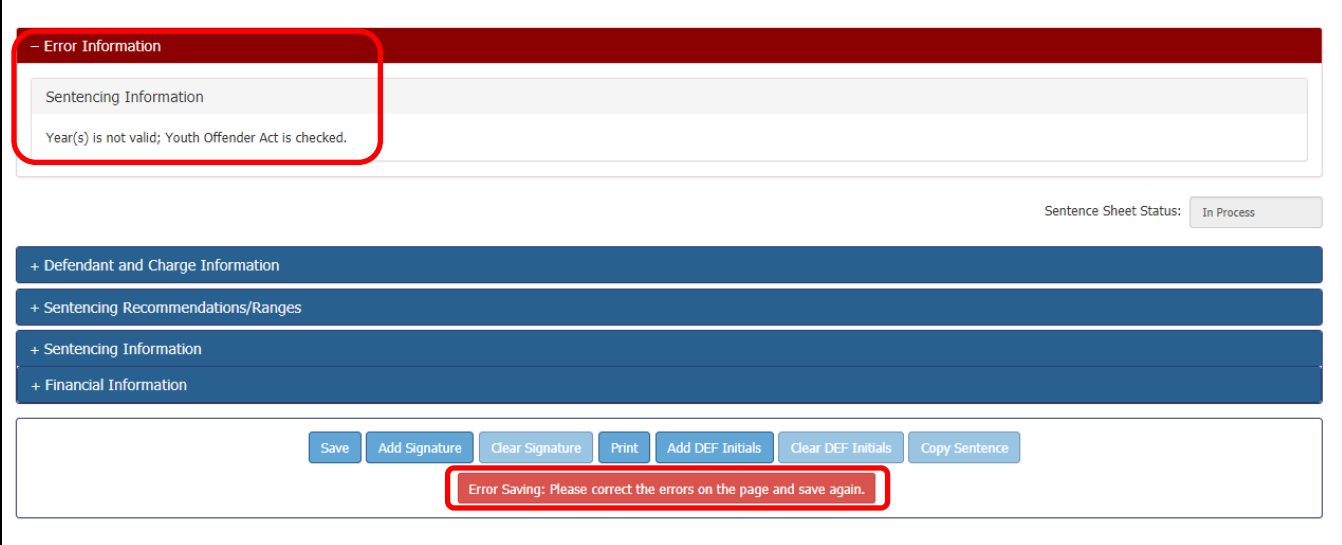

*Figure 23 - Error Message at top of screen and Error Saving message at bottom*

#### **An Example of Errors on Sentencing Sheet and Resolution**

In **Figure 24**, the **Youthful Offender Act** is checked with no years.

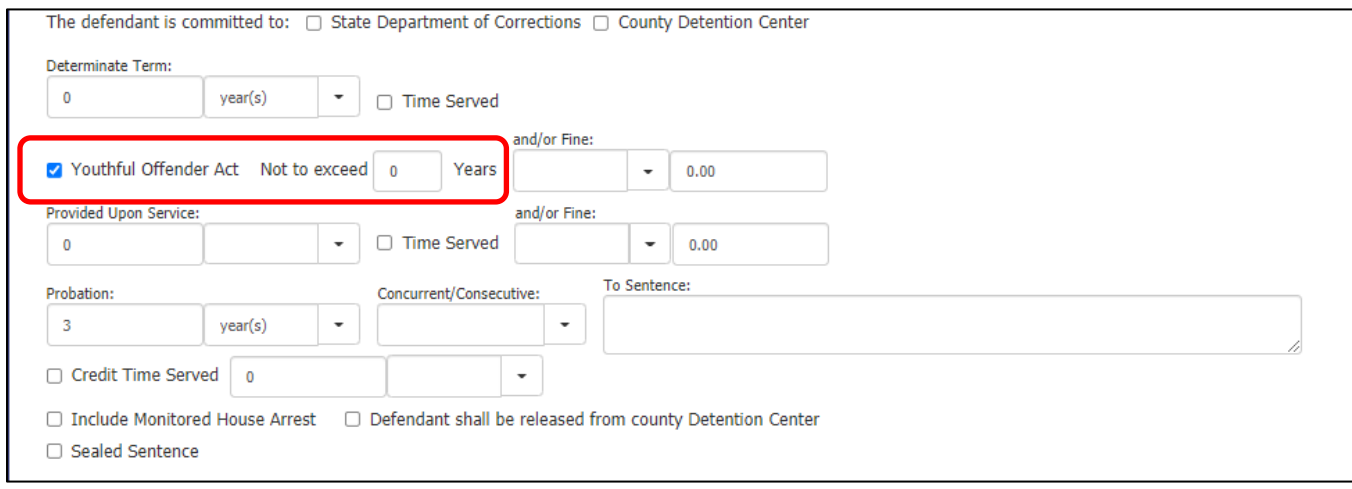

*Figure 24 - Example of incorrect data entry*

When the judge clicks the **Save** button, an error message appears at the top of the screen (**Figure 25)**, and an "Error Saving" message appears at the bottom of the screen below the buttons (**Figure 26**).

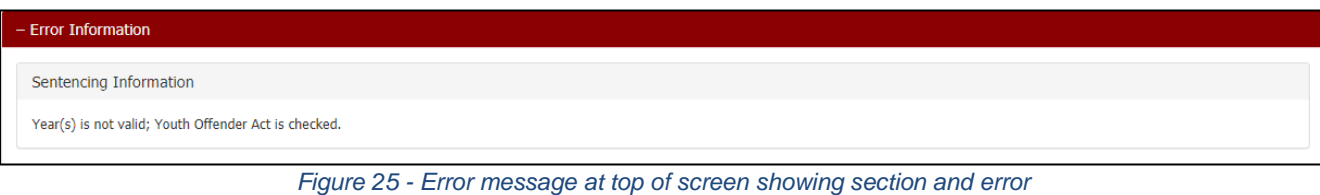

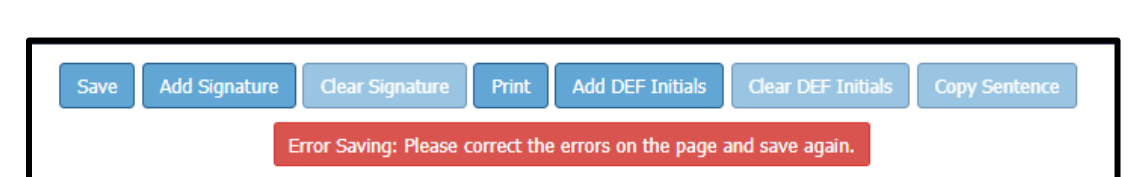

*Figure 26 - Error Saving message at bottom of screen*

The application highlights the field(s) in error in red (**Figure 27**) and repeats the error message when the judge hovers his/her mouse pointer over the exclamation mark icon (**Figure 28**).

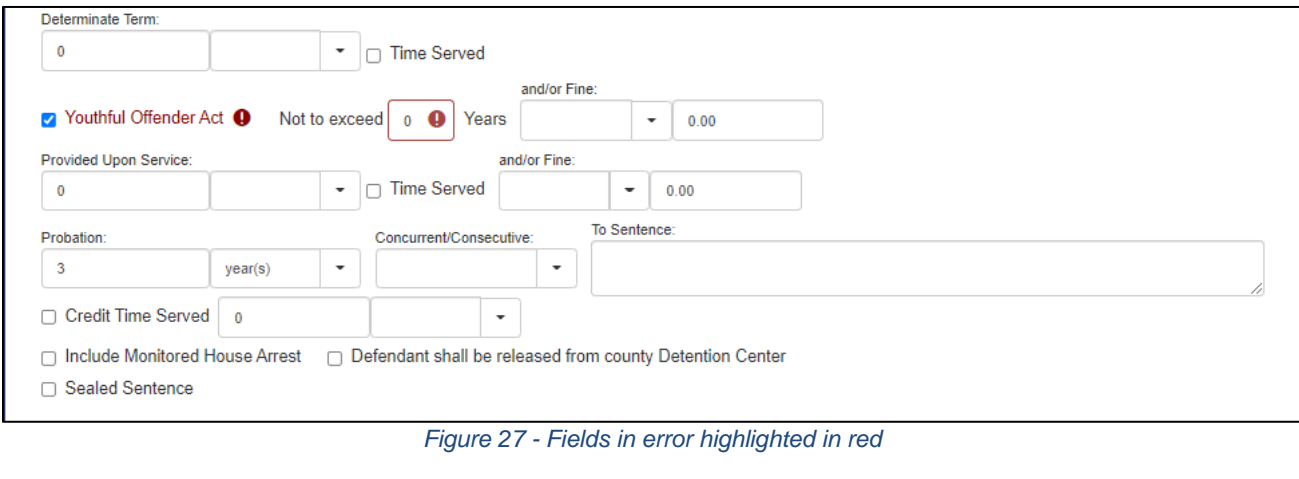

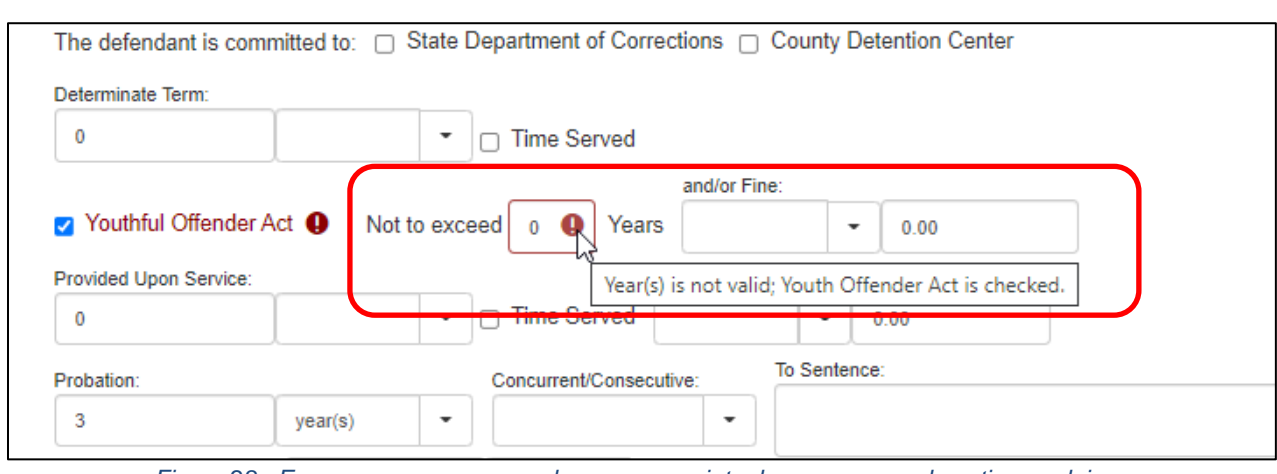

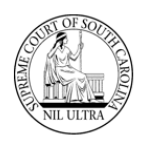

The judge enters **5** in the **Not to exceed…Years** field to correct the error and clicks the **Save** button again.

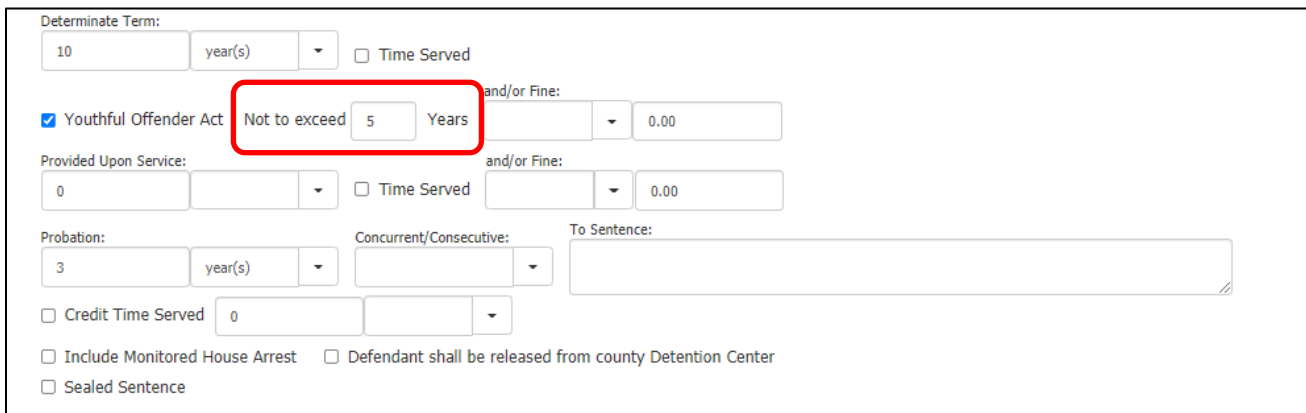

*Figure 29 - Correction made to years*

A "Sentence Sheet Saved Successfully" message appears below the buttons at the bottom of the page.

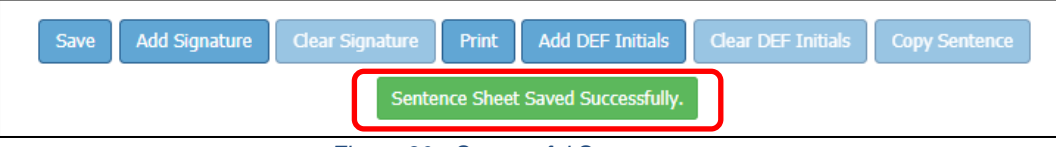

*Figure 30 - Successful Save message*

Several fine, fund, and fee fields finish up the **Sentencing Information** section. The **Appt to PD Fund** field cannot exceed \$500 and the **Unpaid App Fee** cannot exceed \$40. These two fields appear at the bottom of the judge's **Sentencing Information** section but populate duplicate fields on the clerk of court's **Financial Information** section. (The clerk of court can edit all the fields in **Figure 31**, as this information is regularly set by the clerk of court.)

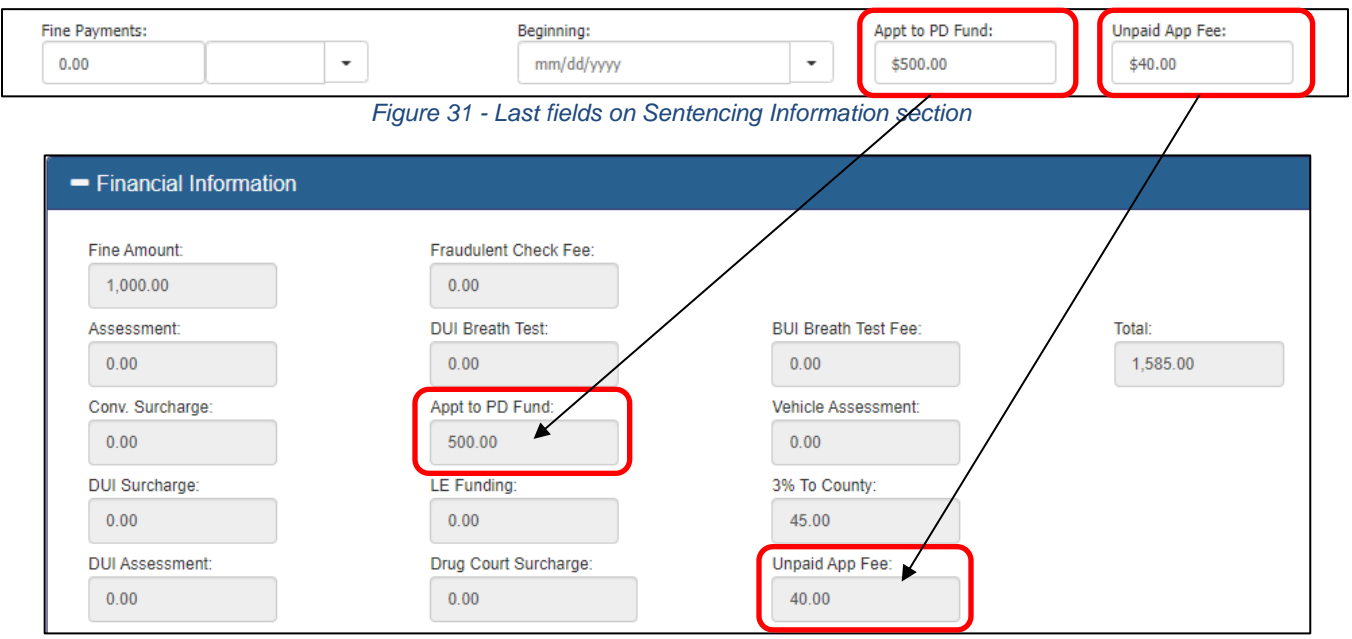

*Figure 32 - Partial view of Financial Information section*

There are several buttons at the bottom of the electronic Sentence Sheet available to the judge.

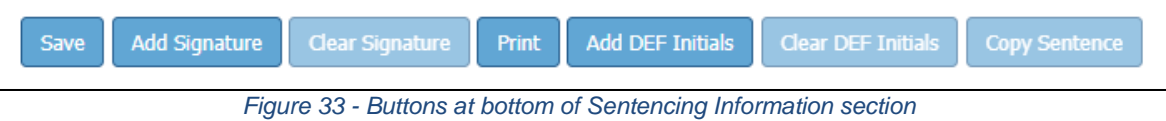

The **Save** button saves any new or updated data entered by the judge in any of the first three sections. (For the **Save** to be successful, at least one of the Sentencing requirements listed on page 9, under **Figure 17**, must be set.)

The **Add Signature** button saves data, adds the judge's signature to the **Sentence Sheet**, and protects all the fields in the first three sections allowing no modifications. The application updates the **Sentence Sheet Status** from "In Process" to "Judge Signed".

The **Clear Signature** button removes the Judge's signature from the Sentence Sheet and returns the status to "In Process" or "Clerk Signed", if the clerk signed before the judge.

The **Print** button prints a draft **PDF** version of the **Sentence Sheet** as shown in **Figure 34**. Once the status of the Sentence Sheet is "Signed All", the draft watermark is removed.

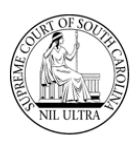

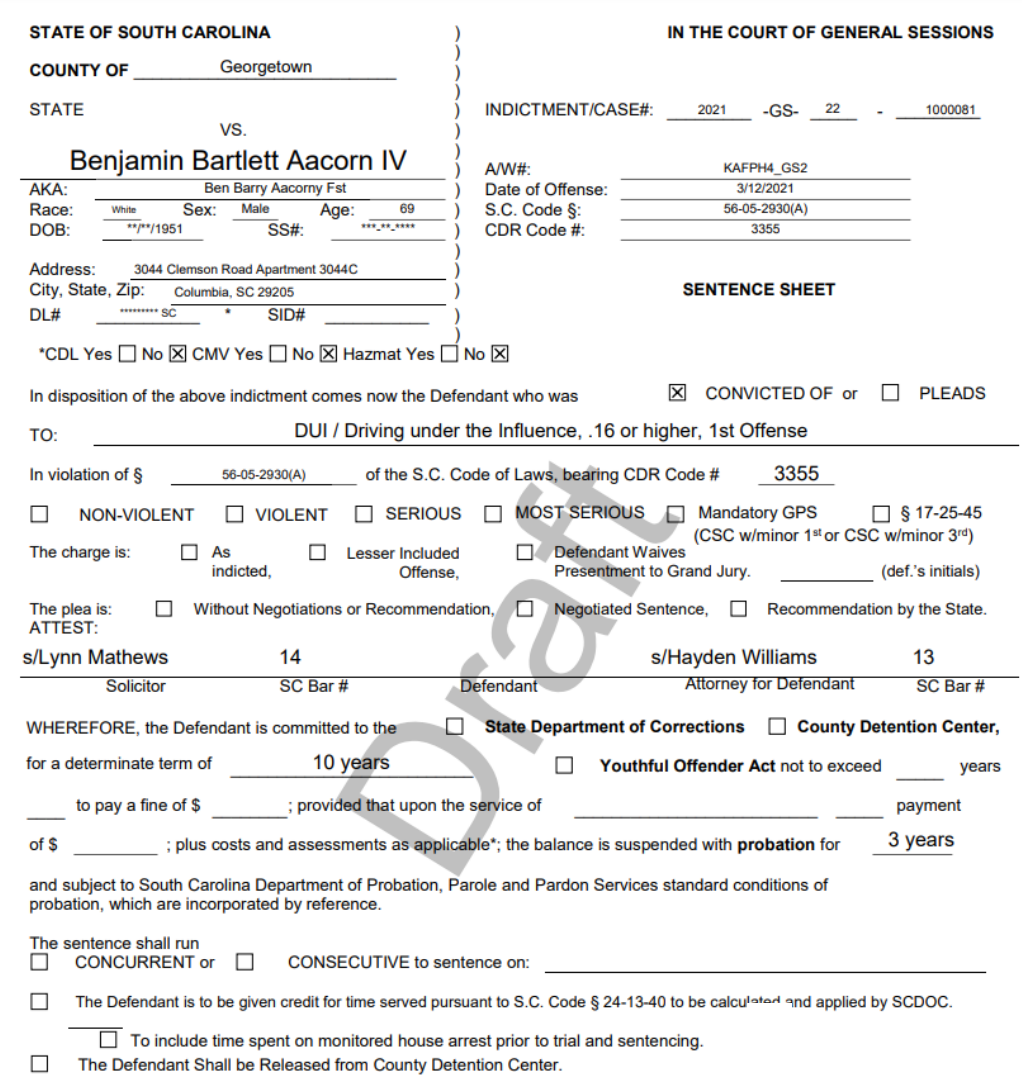

*Figure 34 - Draft of Sentence Sheet (Page 1 of 3)*

The **Add DEF Initials** button allows the judge to add the initials of the defendant to the Sentence Sheet, if the **Defendant Waives Grand Jury** checkbox was marked on the **Defendant and Charge Information** section by the solicitor earlier and the defendant never added his/her initials.

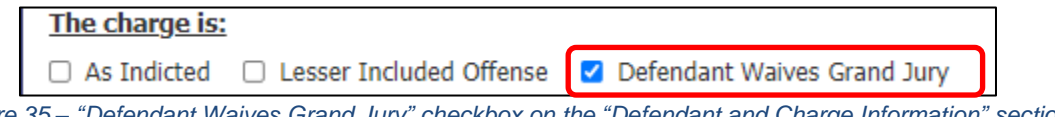

*Figure 35 – "Defendant Waives Grand Jury" checkbox on the "Defendant and Charge Information" section*

There are two ways a judge can know that a defendant has not added his/her initials after marking the **Defendant Waives Grand Jury** checkbox:

- ❖ the **Add DEF Initials** button will be enabled at the bottom of the screen (**Figure 36**) **OR**
- ❖ an error message displays when the judge attempts to save or add his/her signature (see **Figure 38**)

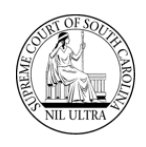

The judge will know that the defendant has not added his/her initials because the **Add DEF Initials** button will be enabled as shown in **Figure 36**.

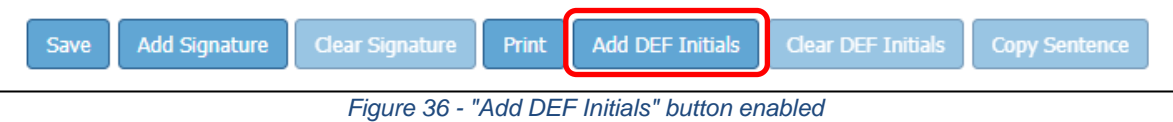

As soon as the judge clicks the **Add DEF Initials** button the initials are added and the button becomes disabled.

|                                    |  |  |  | Save Add Signature Clear Signature Print Add DEF Initials Clear DEF Initials Copy Sentence |  |  |  |  |  |  |
|------------------------------------|--|--|--|--------------------------------------------------------------------------------------------|--|--|--|--|--|--|
| Sentence Sheet Saved Successfully. |  |  |  |                                                                                            |  |  |  |  |  |  |

*Figure 37 - "Add DEF Initials" button disabled*

An error message displays when the judge attempts to save or add his/her signature to the **Sentence Sheet**, if the **Defendant Waives Grand Jury** checkbox is marked, and the defendant has not added his/her initials. The judge needs to click the **Add DEF Initials** button to correct.

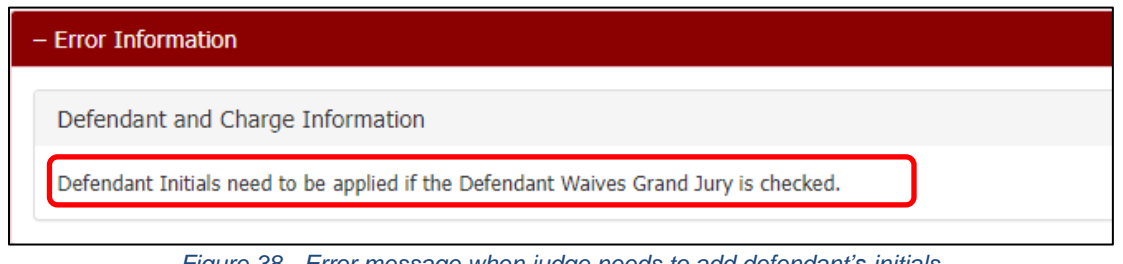

*Figure 38 - Error message when judge needs to add defendant's initials*

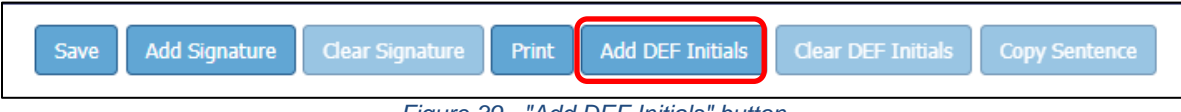

*Figure 39 - "Add DEF Initials" button*

Once the defendant's initials are added, the judge can click the **Save** button or the **Add Signature** button to save the data (**Figure 40**).

| Save Add Signature Gear Signature Print Add DEF Initials Clear DEF Initials Copy Sentence |  |  |  |  |  |  |  |  |  |
|-------------------------------------------------------------------------------------------|--|--|--|--|--|--|--|--|--|
| Sentence Sheet Saved Successfully.                                                        |  |  |  |  |  |  |  |  |  |

*Figure 40 - "Save" and "Add Signature" buttons*

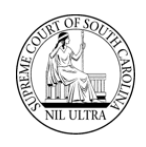

The judge can clear the defendant initials at some later time by clicking the **Clear DEF Initials** button which becomes enabled once the defendant's initials are added (**Figure 41**).

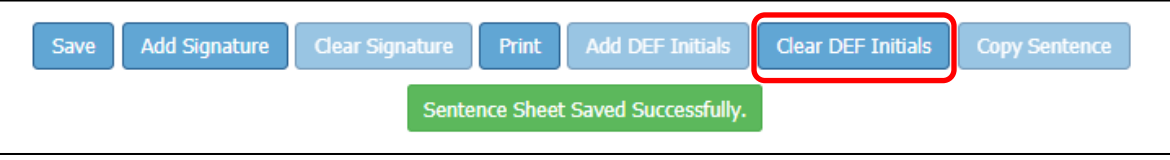

*Figure 41 - "Clear DEF Initials" button enabled*

When the **Clear DEF Initials** button is clicked, an "Initials Cleared Successfully" message appears below the judge's buttons and the **Add DEF Initials** button is enabled again (**Figure 42**).

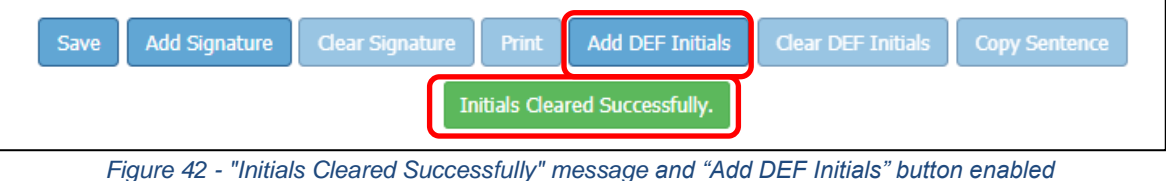

Once a judge has all sentencing information entered, he/she clicks the **Add Signature** button at the bottom of the screen. This saves existing information on all 3 sections, adds the Judge's signature to the Sentence Sheet, and updates the **Sentence Sheet Status** to "Judge Signed" or "Signed All", if the clerk signed before the judge. (**Note**: if the law clerk signed for the judge, that is noted.)

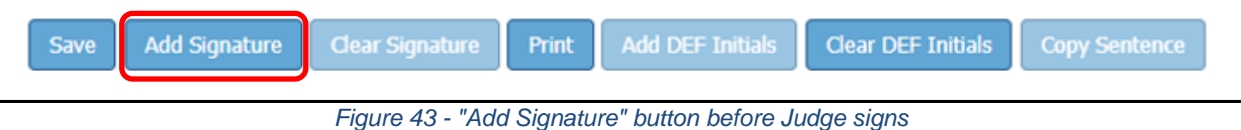

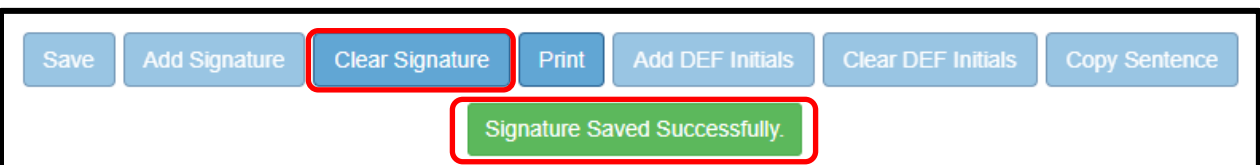

*Figure 44 - "Signature Saved Successfully" message after Judge signs and "Clear Signature" enabled*

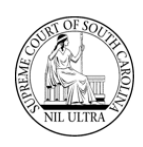

### **ADDENDUM**

### **The Role of Law Clerk in the Electronic Sentence Sheet Application**

Law clerks share the same permissions as their judges in the **SCJB Electronic Sentence Sheet** application. Law clerks can do anything a judge can do in the Sentence Sheet application. The only difference visually is the text that appears on the buttons at the bottom of the electronic Sentence Sheet. See the comparison provided below.

#### **Some Important Things to Know**

- $\triangleright$  A law clerk has access to the same rosters of the judge for whom he/she works.
- $\triangleright$  A law clerk can edit the same fields as his/her judge.
- $\triangleright$  A law clerk can sign a sentence sheet for a judge. However, it is noted in the database that the law clerk was the one who signed, not the judge.
- ➢ If the **Sentence Sheet Status** has a value of "In Process" indicating that the judge or his/her law clerk is reviewing it, **either** of the attorneys can still clear his/her signature.
- ➢ However, once the **Sentence Sheet Status** has a value of "Judge Signed", **neither** of the attorneys can clear his/her signature.
- ➢ Law clerks can access the electronic Sentence Sheet as **read-only,** if it has a **Sentence Sheet Status** of "Presentencing", "Signed One", "Judge Signed", or "Signed All".
- ➢ Law clerks can edit the electronic Sentencing Sheet **only** if it has a **Sentence Sheet Status** of "Signed Both", "In Process", or "Clerk Signed".

#### **Comparison of Application Buttons for Judges and Law Clerks**

#### **Prior to adding Judge's/Law Clerk's signature**

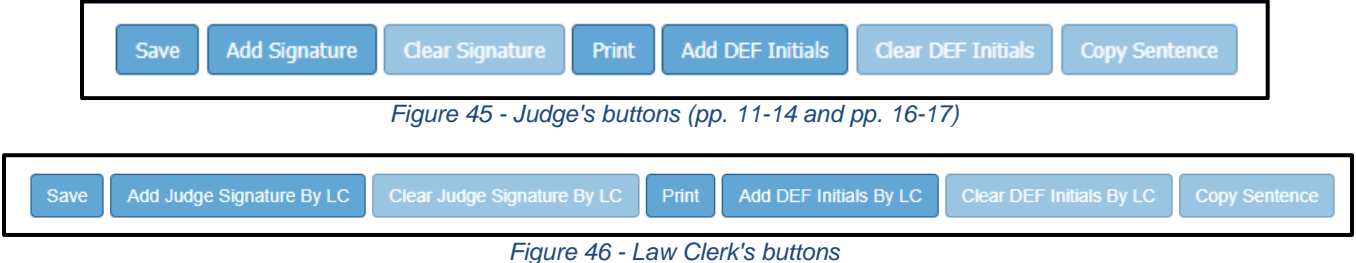

*South Carolina Judicial Branch 11/10/2021 19*

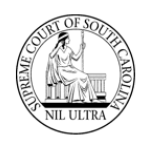

### **Prior to adding Judge's/Law Clerk's signature but after adding Defendant initials**

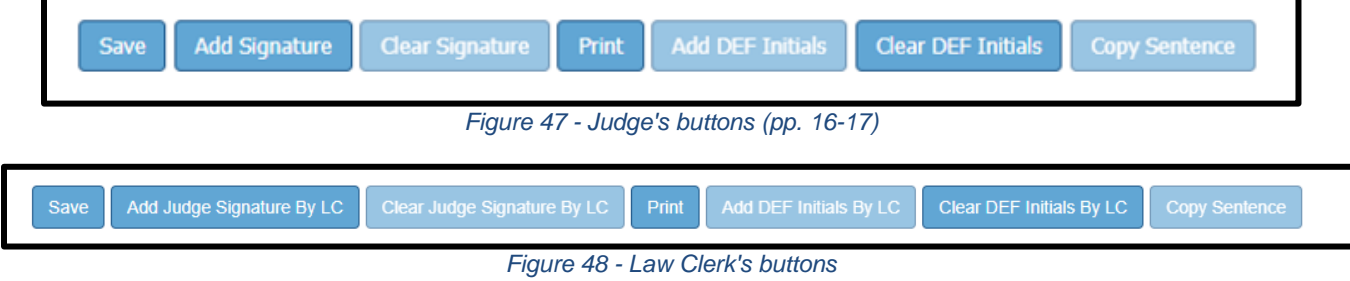

### **After adding Judge's/Law Clerk's signature**

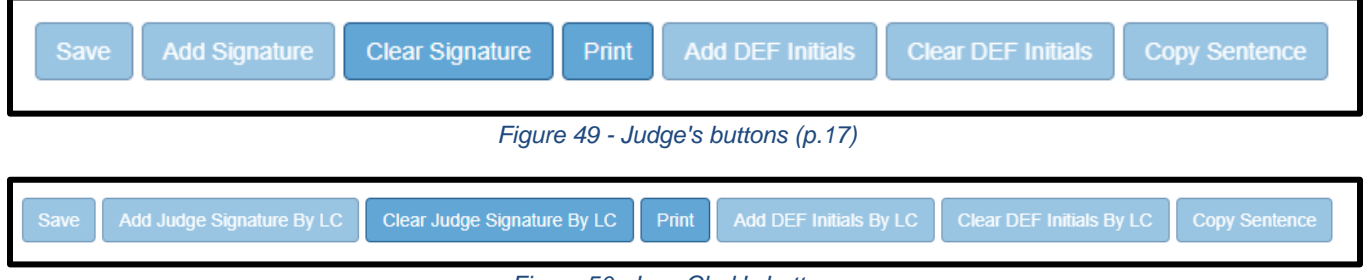

*Figure 50 - Law Clerk's buttons*

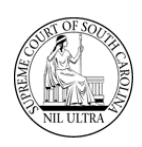

# **Revision History**

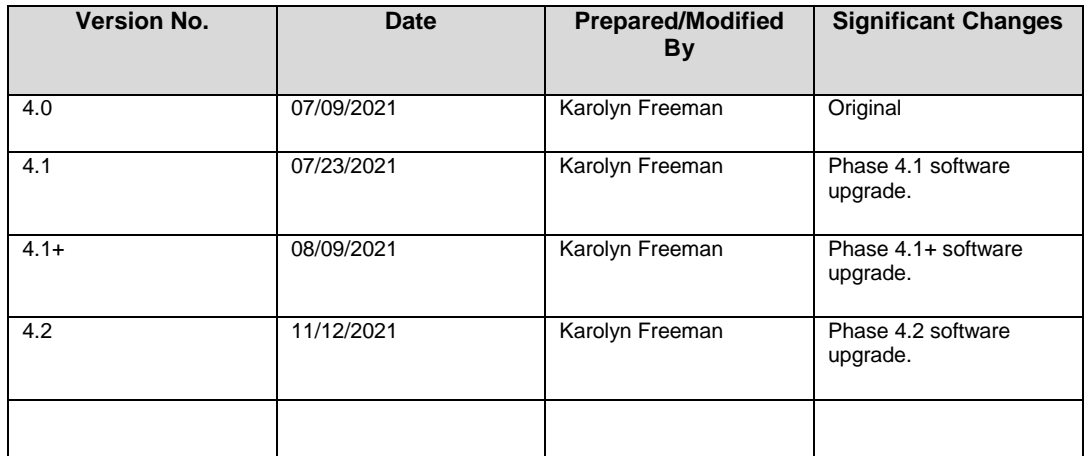